# **Upgrade Software with Device Upgrade Wizard on Secure Firewall Threat Defense**

# **Contents**

**Introduction Prerequisites Requirements Licensing** Components Used Background Information FMC Wizard flow FTD HA Flow Cluster FTD Flow **Verification** 

# **Introduction**

This document describes the **Upgrade Wizard** in the Cisco **Secure Firewall Threat Defense (FTD)** and the different options to use it.

## **Prerequisites**

#### **Requirements**

Cisco recommends that you have knowledge of these topics:

- Cisco **Secure Firewall Threat Defense (FTD)**
- Cisco **Secure Firewall Management Center (FMC)**

#### **Licensing**

No specific license requirement, the base license is sufficient

#### **Components Used**

The information in this document is based on these software and hardware versions:

● Cisco **Secure Firewall Threat Defense (FTD)**, Cisco **Secure Firewall Management Center (FMC)** version 7.2.1 The information in this document was created from the devices in a specific lab environment. All of the devices used in this document started with a cleared (default) configuration. If your network is live, ensure that you understand the potential impact of any command.

## **Background Information**

A new **Upgrade Wizard** for FTD was introduced in the FTD software release 7.0

The advantages this wizard offers are:

- **New Device** upgrade page
- Multiple FTD upgrades in parallel
- Better organization to select the target device to be upgraded

#### **FMC Wizard flow**

Steps 1,2 and 3 are optional, the shortcut starts in step 4.

Step 0. Upload the package to be installed in the FMC.

Step 1. Navigate to **Devices > Device management**.

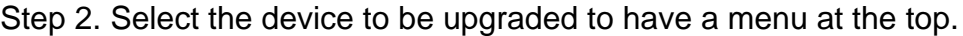

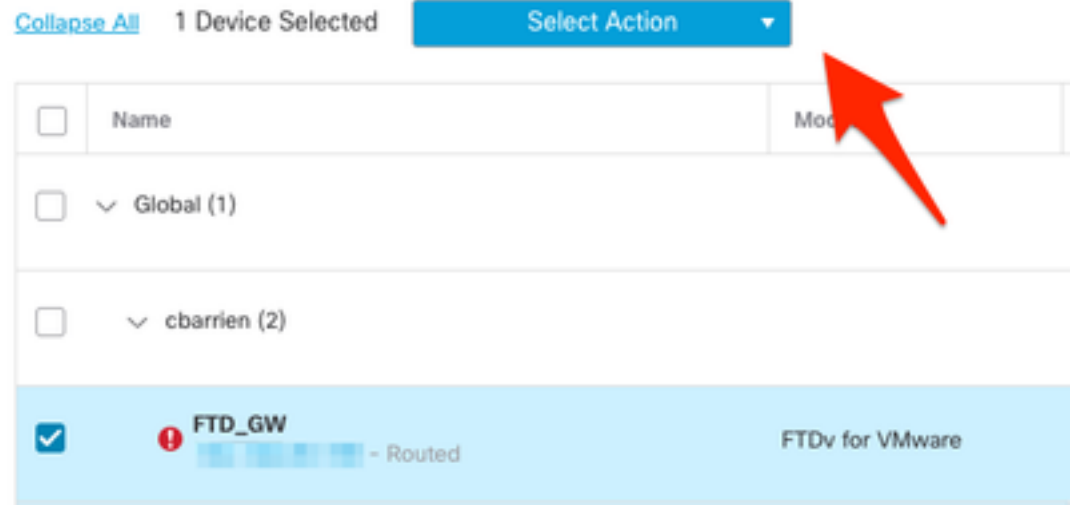

Step 3. Click **Upgrade Firepower Software** to have the **Device Upgrade** view.

**Shortcut:** Select **Devices / Device Upgrade** from the general menu.

Step 4. Make sure the device(s) to be upgraded are selected.

Step 5. In the **Upgrade to** option, select the target version.

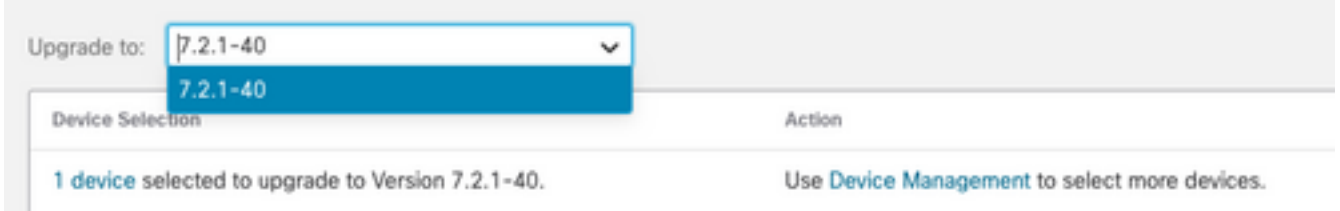

Step 6. In the menu shown, push the image to the FTD to copy the upgrade package if this process has not been done.

(Cisco recommends that you push updates in the old way, through **Configuration > Updates**).

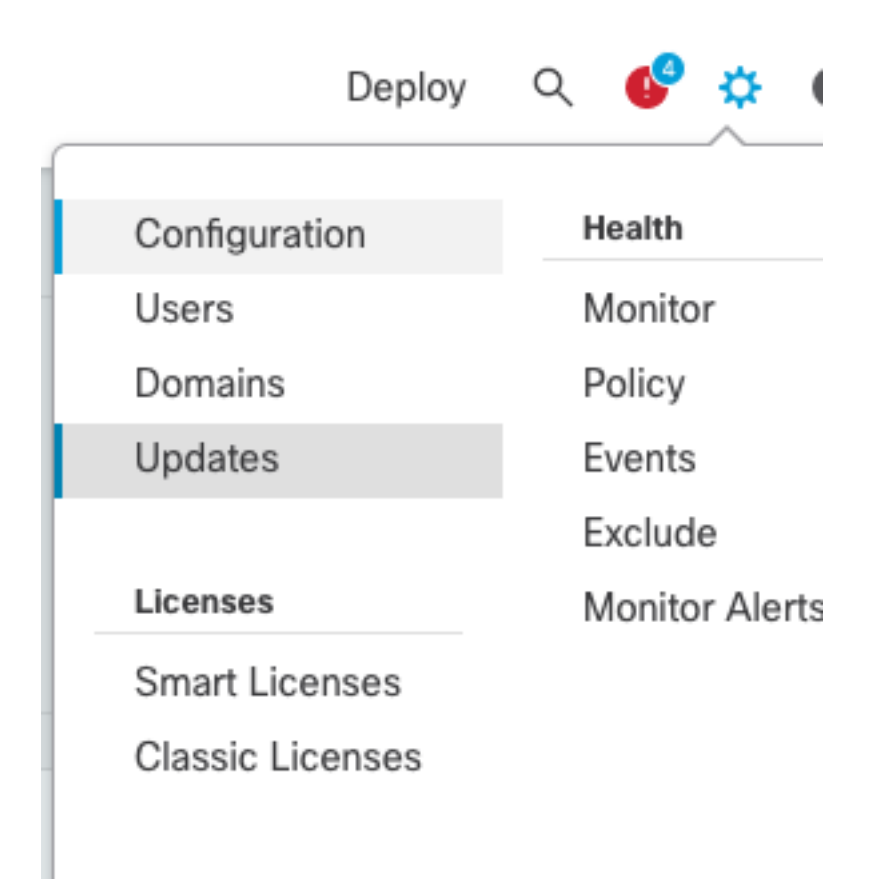

Step 7. Click on **Readiness** check and monitor it in the menu tasks for completion. Once it is done, click **Next**.

Step 8. Click **Start Upgrade** and confirm with the **Upgrade** button.

Step 9. Click **Finish** to complete and close the wizard.

Step 10. Monitor the tasks in the **Tasks** menus.

#### **FTD HA Flow**

For the FTD HA upgrade flow, the only option to be modified is to decide what FTD unit acts as active and which as standby.

The process for an FTD-HA upgrade is as follows:

- 1. Upgrade of the Standby unit (reload done automatically).
- 2. Failover.
- 3. Upgrade of the new standby unit (reload done automatically).
- 4. Manual failover (optional).

#### **Cluster FTD Flow**

In the Cluster upgrade flow, the upgrade order of the data units can be modified with respect to the requirements.

The normal flow is:

- 1. Upgrade of the data unit(s) (reload done automatically).
- 2. Disable Cluster on the control unit (done automatically).
- 3. Upgrade the old control unit (reload done automatically).
- 4. Join the old cluster unit in the cluster (done automatically).

After the Readiness check is completed for the cluster devices, click on the button with the legend **Change Upgrade Order**.

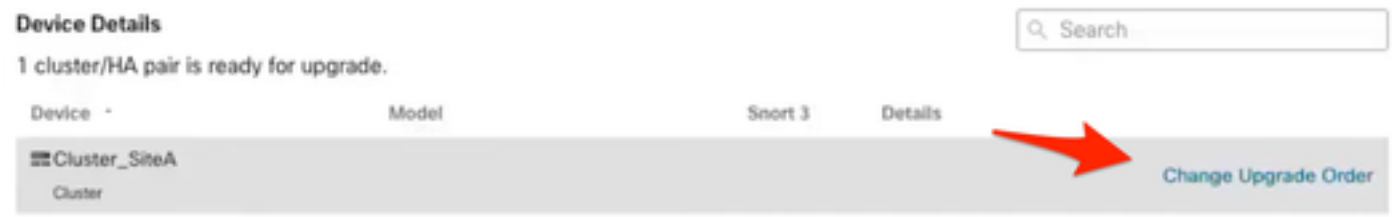

A popup menu appears, then just drag and drop to the top in the desired order.

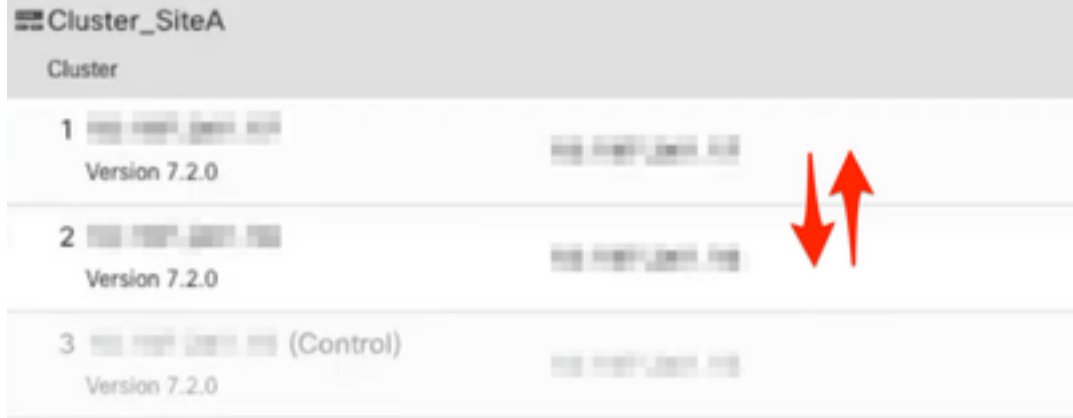

#### **Verification**

- Monitor every step in the **Tasks** menu. Deployments Upgrades **O** Health Tasks Show Notifications Q. Filter 0 waiting 1 running 0 retrying 20+ success 0 failures Remote Install - Global Apply Cisco FTD Upgrade 7.2.1-40 to FTD(s) 14m 14s X Successfully updated 1 devices. Please reapply policies to your managed devices. Remote Readiness Check - Global Checking Cisco FTD Upgrade 7.2.1-40 on [ FTD\_GW ] 1m 45s  $\times$ Success. OK to upgrade to 7.2.1-40 version. Update Push - Global Push to FTD\_GW 28s X Complete
	- In the Devices Management menu, there is a new tab called upgrade, which shows the device upgrade path.

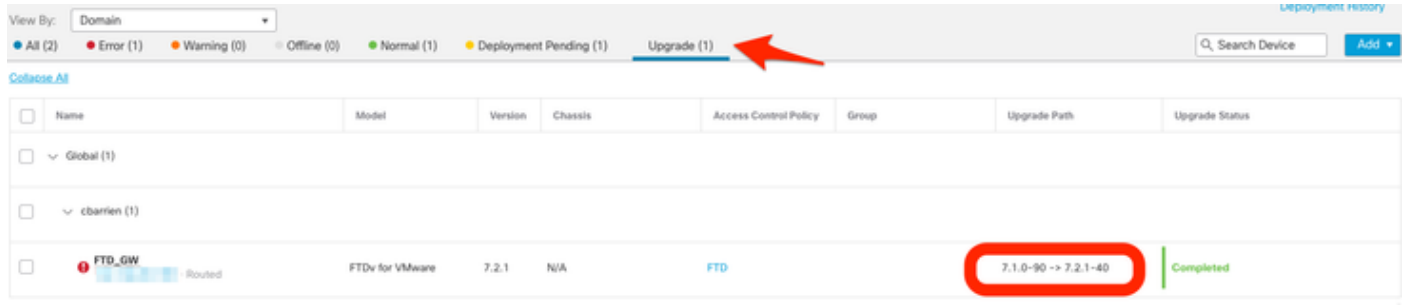